# دليل امستخدم لـ **Manager Display™ Dell**

- نظرة عامة ۰
- O <u>استخدام حوار الإعدادات السريعة</u>
- إعداد وظائف العرض Basic ۰
- تعين Modes Preset عى التطبيقات ۰
	- تطبيق ميزات الحفاظ عى الطاقة O
		- تدوير محتوى الشاشة ۰

#### نظرة عامة

Dell Display Manager عبارة عن تطبيق من تطبيقات Windows يُستخدم لإدارة شاشة أو مجموعة من الشاشات. وهو يتيح الضبط اليدوي للصورة العووضة، تعين إعدادات تلقائية، إدارة الطاقة، تدوير الصورة وميزات أخرى عند تحديد موديلات Dell Di برنامج Manager Display Dell ي كل مرة يتم فيها بدء النظام وسوف يضع أيقونته ي علبة التبليغ. تتوفر داماً معلومات حول الشاشات امتصلة بالنظام عند التأشر فوق أيقونة علبة التبليغ.

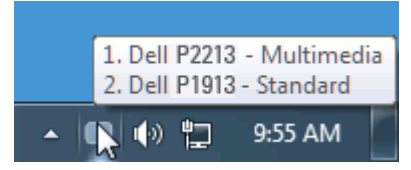

### استخدام حوار الإعدادات السريعة

يؤدي النقر فوق أيقونة علبة تبليغ Dell Display Manager إلى فتح مربع حوار الإعدادات السريعة، عندما يكون مندما يكثل الكثر من موديل Dell Dés مدعم واحد متصل بالنظام، يمكن تحديد شاشة مستهدفة محددة باستخدام القاغة المتوفرة. يتيح Brightness وContrast للشاشة، ومكن تحديد Modes Preset بطريقة يدوية أو الضبط عى Mode Auto، ومكن تغير دقة الشاشة.

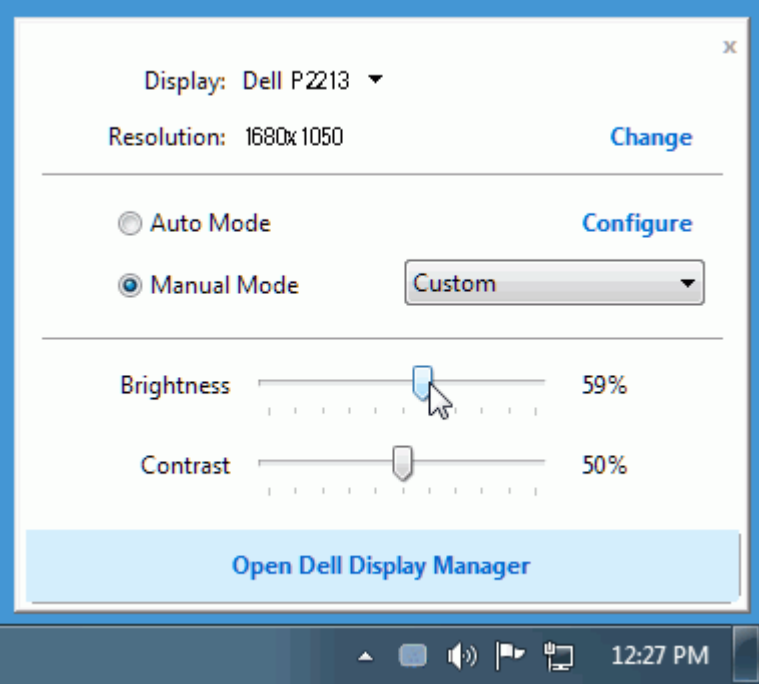

يوفر حوار اإعدادات الريعة إمكانية الوصول إى واجهة امستخدم امتقدمة لرنامجManager Display Dell والتي يتم استخدامها لضبط وظائف Basic، تهيئة Mode Auto والوصول إى ميزات أخرى.

## إعداد وظائف العرض **Basic**

.<br>يكن تطبيق Preset Mode للشاشة المحددة بطريقة يدوية باستخدام القائمة على علامة التبويب Basic. بشكل بديل، يكن تمكن Auto Mode، يؤدي Auto Mode إلى تطبيق Preset Mode المفضل لديك تلقائياً عندما تكن المحافمة التبويب Basic. بشكل عى الشاشة من لحظة أخرى Mode Preset الحاي عند تغير الوضع.

مكن أيضاً ضبط Brightness وContrast الشاشة امحددة مبارة من عامة التبويب Basic.

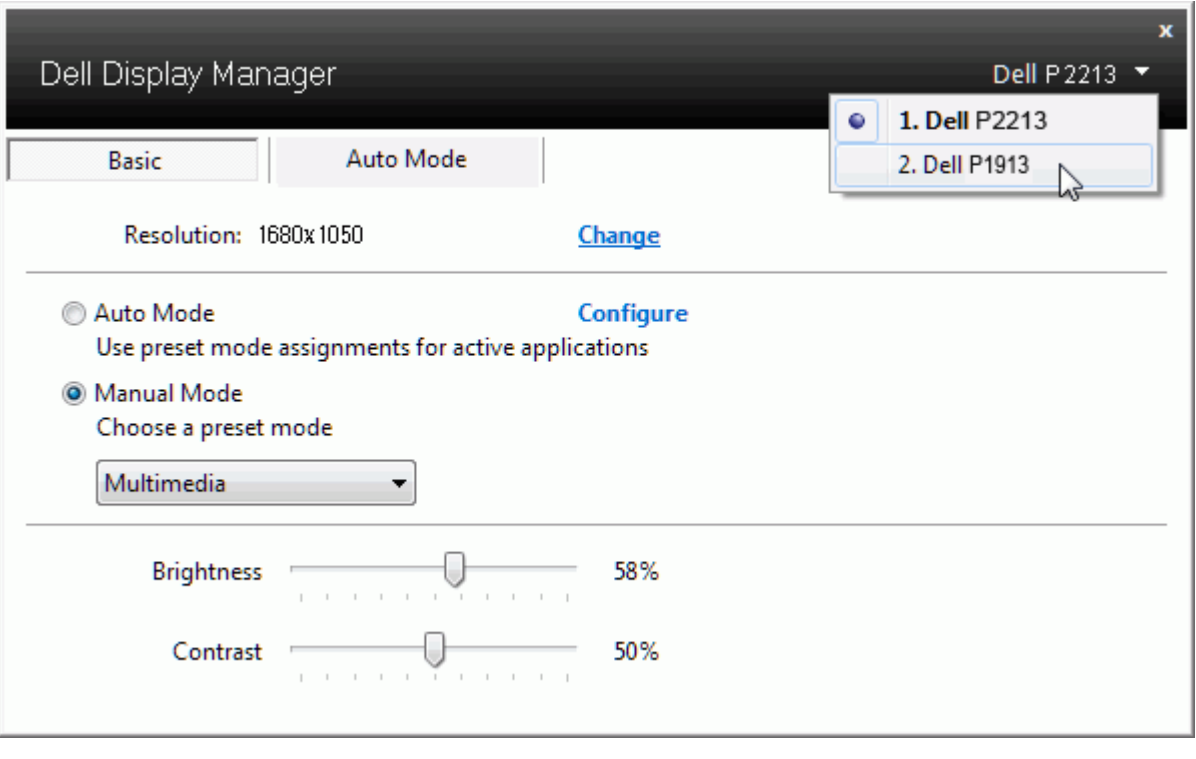

### تعين **Modes Preset** عى التطبيقات

تتيح علامة التبويب Auto Mode ربط Preset Mode محدد مع تطبيق محدد، ويتم تطبيقه تلقائياً. عند مكن Auto Mode، سوف تنتقل Dell Display Manager لتقائياً إلى Preset Mode المتوافق متى تم تنشيط التطبيق المرتبط. قد يكون Preset Mode امعن لتطبيق ما هو نفسه عى كل شاشة متصلة، أو قد يختلف من شاشة إى الشاشة التالية.

تتم تهيئة Manager Display Dell مسبقاً للعديد من التطبيقات الشائعة. إضافة تطبيق جديد إى قامة التعيينات، اسحب ببساطة التطبيق من سطح امكتب، قامة Start من Windows أو ي مكان آخر، وأدرجه إى القامة الحالية.

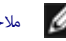

ماحظة**:** تستهدف تعيينات Mode Preset ملفات امجموعات، النصوص، وامحمات، باإضافة إى املفات غر القابلة للتنفيذ مثل أرشيفات zip أو املفات امعبأة، غر مدعمة وسوف تكون غر فعالة.

.<br>بالإضافة إلى هذا، مكن أن سبب استخدام Game" Preset Mode" في أي وقت يتم فيه تشغيل تطبق Direct3D علىه الشاشة على الشاشة الممتلئة. لتجاوز هذا السلوك مع اللعبة الفردية، تقوم العناص Direct3D على الشاشة على الشاشة الممتلئة. لت التطبيقات اموجودة ي قامة التعيينات تكون لديها اأولوية عن ضبط D3Direct العام.

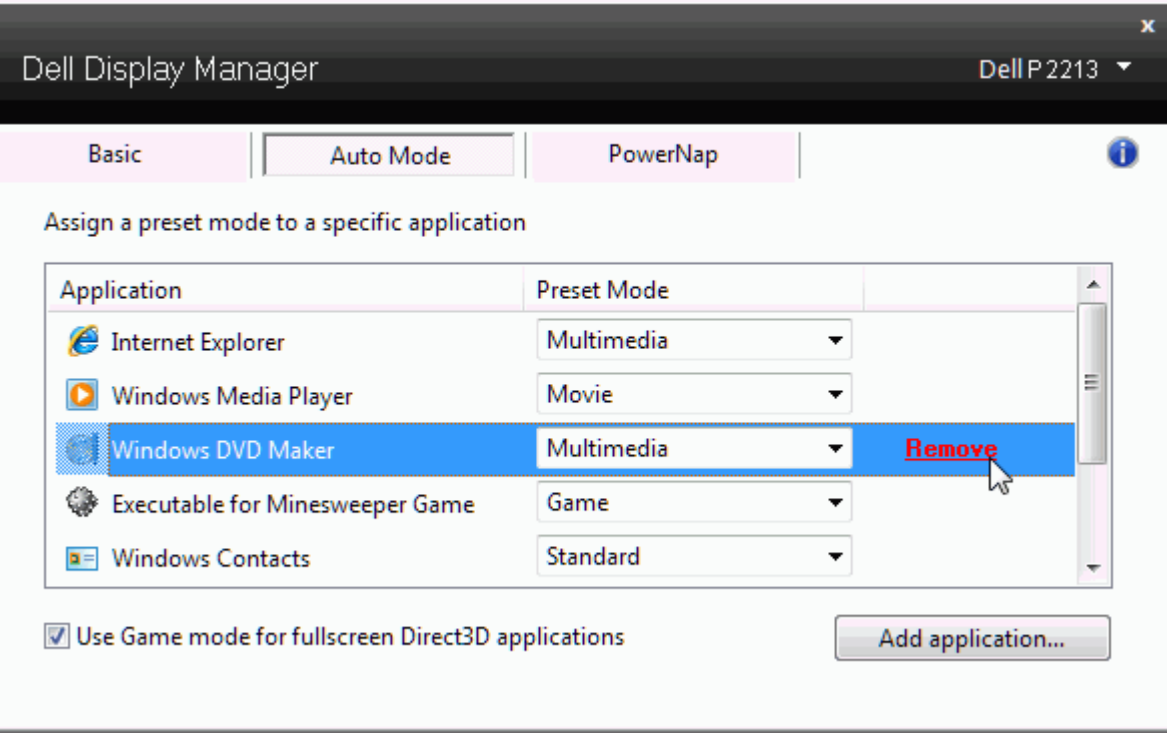

### تطبيق ميزات الحفاظ عى الطاقة

على موديلات Dell المدعمة، سيتم توفير علامة للتبويب PowerNap لتوفير خيارات الحفاظ على المستوى الشاشة تلقائياً على المستوى الأقل أو مكن وضع الشاشة في طور السبات وذلك لتوفير طاقة إضافية.

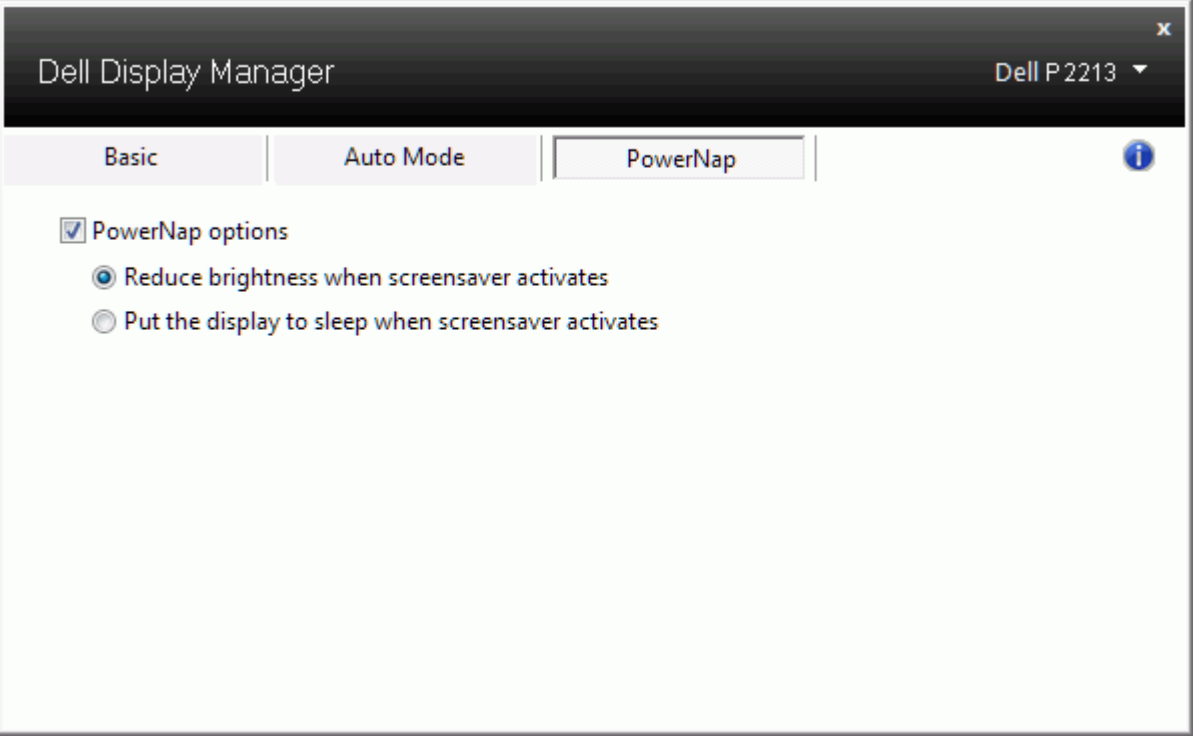

توفر بعض موديات Dell ميزات التدوير. عى هذه الشاشات، يعمل الخيار Rotation Menu اموجود تحت Settings Other ي قامة OSD تلقائياً عى تشغيل تغير متوافق ي اتجاه شاشة Windows.

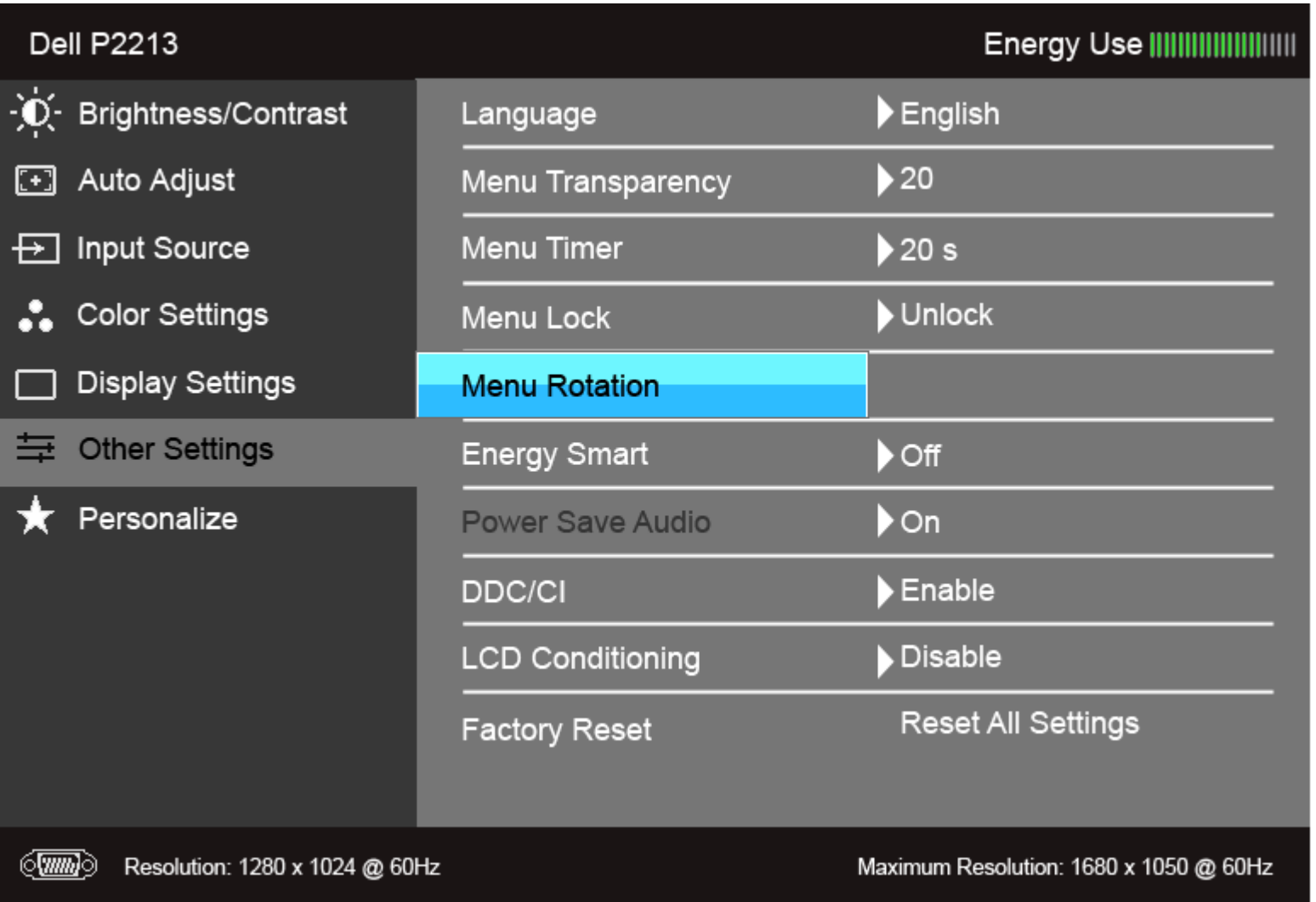

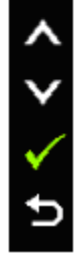